## xello

# **Dashboard and Orientation**

### **Welcome!**

This will guide you through the functions and features of the dashboard and orientation of your demo student account, helping you familiarize yourself with what students see and experience in Xello.

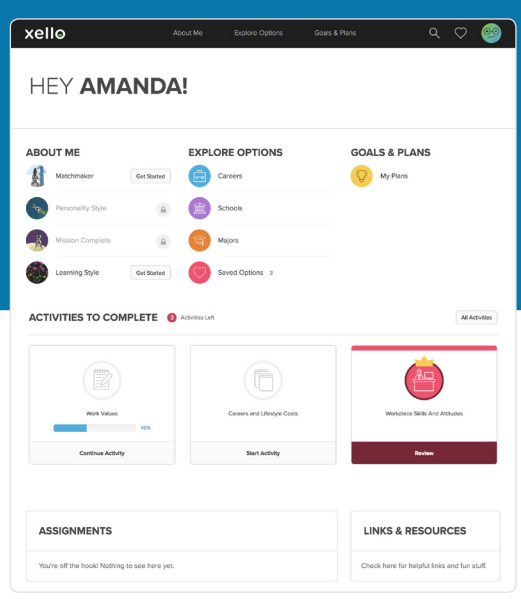

### **First things first — log in to your student demo account!**

- **1** Begin by signing in to your educator account.
- **2** Find the **My Demo Student Account** section on the right.

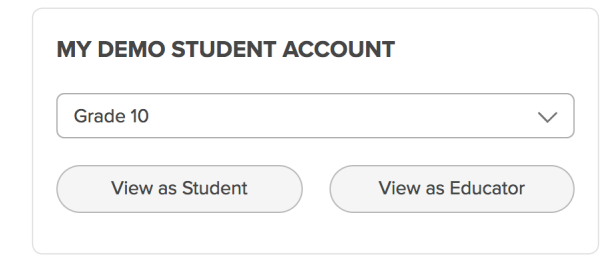

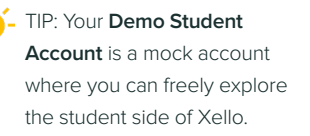

Play around and complete activities and lessons to see how it reflects on your educator account. Others can't access or see your **Demo Student Account**.

**3** Select a grade from the dropdown menu and click View as Student to begin the fun!

#### **Your student demo account opens in a new tab!**

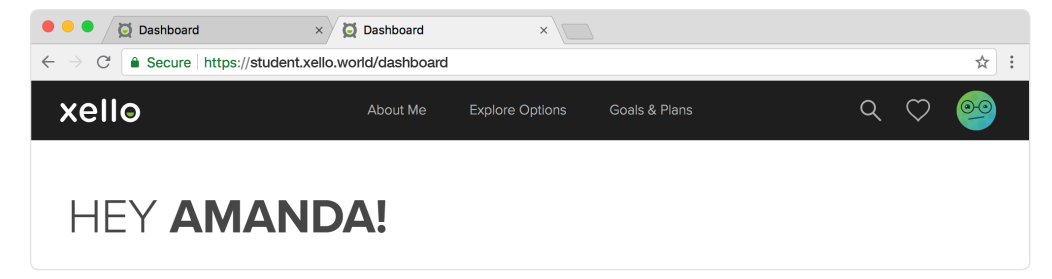

### **Student Dashboard**

At this point, you're in the shoes of your students - let's get started!

The first page you've landed on is the **Dashboard** - consider this a homebase where you can easily navigate the main areas of Xello and view how information is managed. You can always access this page again by clicking on the **Xello logo** in the top left corner.

The first section of your dashboard includes three links: **About Me, Explore Options**, and **Goals & Plans**. These three portals can also be accessed from the top menu of any page.

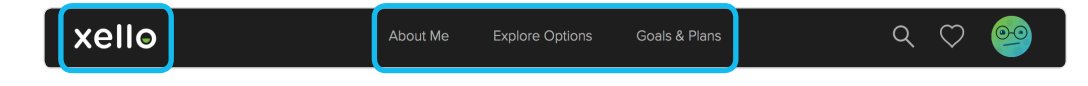

Use these portals to guide yourself as a student through a journey of self-discovery, exploration, and goal-setting.

### **Interactive Lessons in Xello**

Down the page you'll find **Activities to Complete**. Here you can access Xello's interactive lessons to understand and expand future-readiness skills. Some of the lesson topics include decision making, work values, financial literacy, entrepreneurial skills, job interviews, and so much more.

**1** Click on **All Activities** to see the full list of lessons for your selected grade, and any of the earlier grades.

**2** To return to the **Dashboard**, click the **Done** button in the top right corner.

**ACTIVITIES TO COMPLETE @** Activities Left All Activities Careers and Lifestyle Costs Workplace Skills And Attitudes **Continue Activity Start Activity** 

TIP: As an educator, you can view further details on each lesson and in each grade from your Educator Tools. Find out how by visiting the **Lessons** page at help.xello. world.

### **Student Work**

Below the **Lessons** is the **Assignments** section where schoolwork posted by educators will show. If an assignment has been uploaded, you will see educator instructions, be able to download files, and once it's complete, submit your assignments by uploading your work - all within Xello.

The **Links & Resources** area is where you'll find external supporting materials. Don't worry if there's nothing in this space now—as your school expands its use of Xello, this section will grow over time with additional tools.

TIP: As an educator, you will upload assignments for your students from the educator side of Xello. Find out how by visiting the **Assignments** guide under Students at help.xello.world.

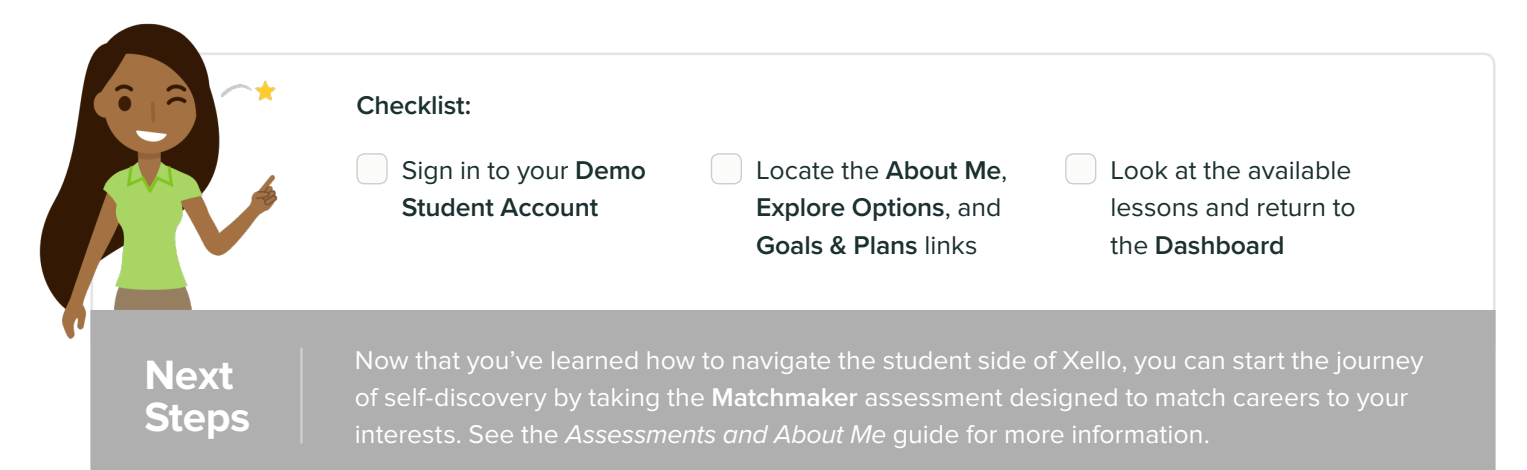